## **MAX3523 Evaluation Kit Evaluates: MAX3523**

### **General Description**

The MAX3523 evaluation kit (EV kit) provides the hardware and software graphical user interface (GUI) necessary to evaluate the MAX3523 low-power DOCSIS 3.1 programmable-gain amplifier. The EV kit includes a MAX3523 installed EV board, as well as a micro-USB cable to communicate with a PC.

### **Features**

- Easy Evaluation of the MAX3523
- USB-3-Wire Serial Programmable Interface (SPI)
- PC, Laptop, or Tablet with Windows<sup>®</sup> 7 and 10 Compatible Software
- Proven PCB Layout
- **Fully Assembled and Tested**

### **MAX3523 EV Kit Files**

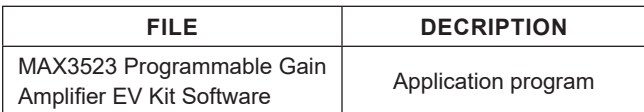

### **Quick Start**

### **Required Equipment**

- One power supply capable of supplying at least 1000 mA at +5V.
- One RF signal generator capable of delivering at least -10dBm of output power up to 204 MHz frequency.
- One RF spectrum analyzer capable of covering the operating frequency range of the device.
- One Windows PC with USB jack.
- $\bullet$  50Ω SMA cables, quantity = 2
- (Optional) One network analyzer to measure return loss.
- (Optional) One ammeter to measure supply current.
- MAX3523 EV kit GUI installation package: SetupPGA EvKit\_5.X.XXXXXXXX.0\_Win7.msi.

*[Ordering Information](#page-7-0) appears at end of data sheet.*

*Windows is a registered trademark and registered service mark of Microsoft Corporation.*

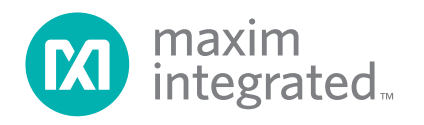

### **Procedure**

### **Software / Driver preparation**

- 1) EV Kit GUI Installation: double-click SetupPGA\_ EvKit\_5.X.XXXXXX.0\_Win7.msi. After successful installation, DeviceStudio5.exe should be created at desktop.
- 2) USB driver installation: connect EV kit micro-USB port to Windows PC USB port. When first connecting the EV kit, Windows will automatically search/install the

USB driver. It could take few minutes. In the rare case that Windows fails to find the driver, please contact Maxim support for assistant.

3) Check USB driver installation status: if Windows successfully installs the USB driver, a new device called "Teensy USB Serial" should appear in the Windows Device Manager ([Figure 1\)](#page-1-0).

<span id="page-1-0"></span>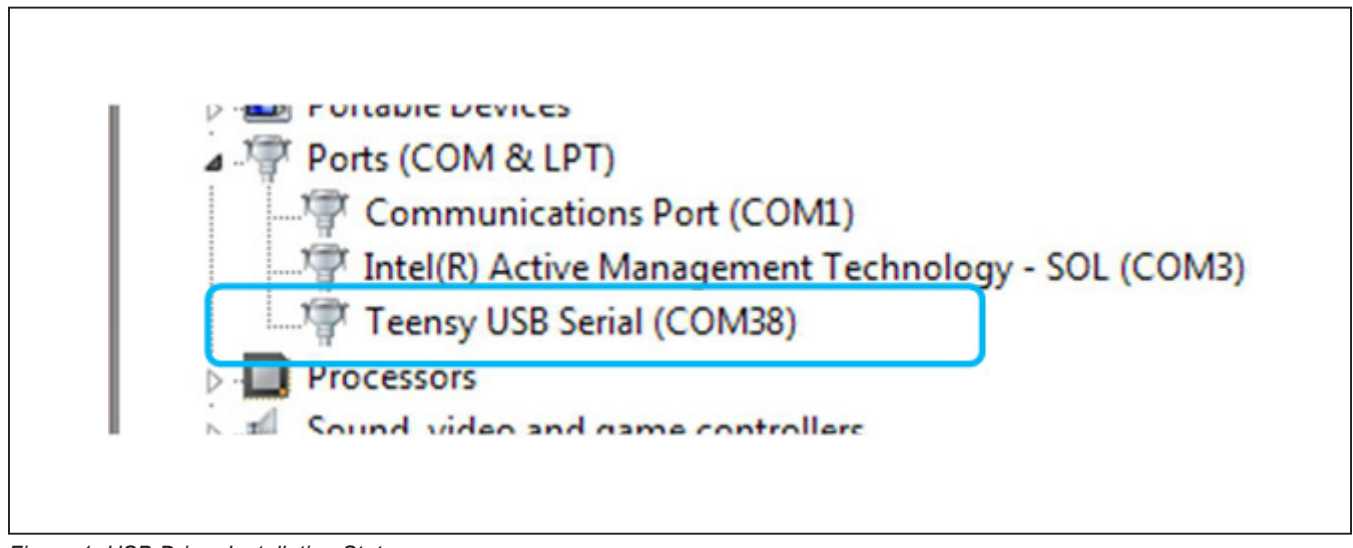

*Figure 1. USB Driver Installation Status*

# MAX3523 Evaluation Kit
Butter Contact Evaluates: MAX3523

4) Check GUI/EV Kit communication status: Launch DeviceStudio5.exe, and DeviceStudio will automatically search for the connected MAXIM EV kit. After few seconds, MAX3523 should appear in device list ([Figure 2](#page-2-0)).

<span id="page-2-0"></span>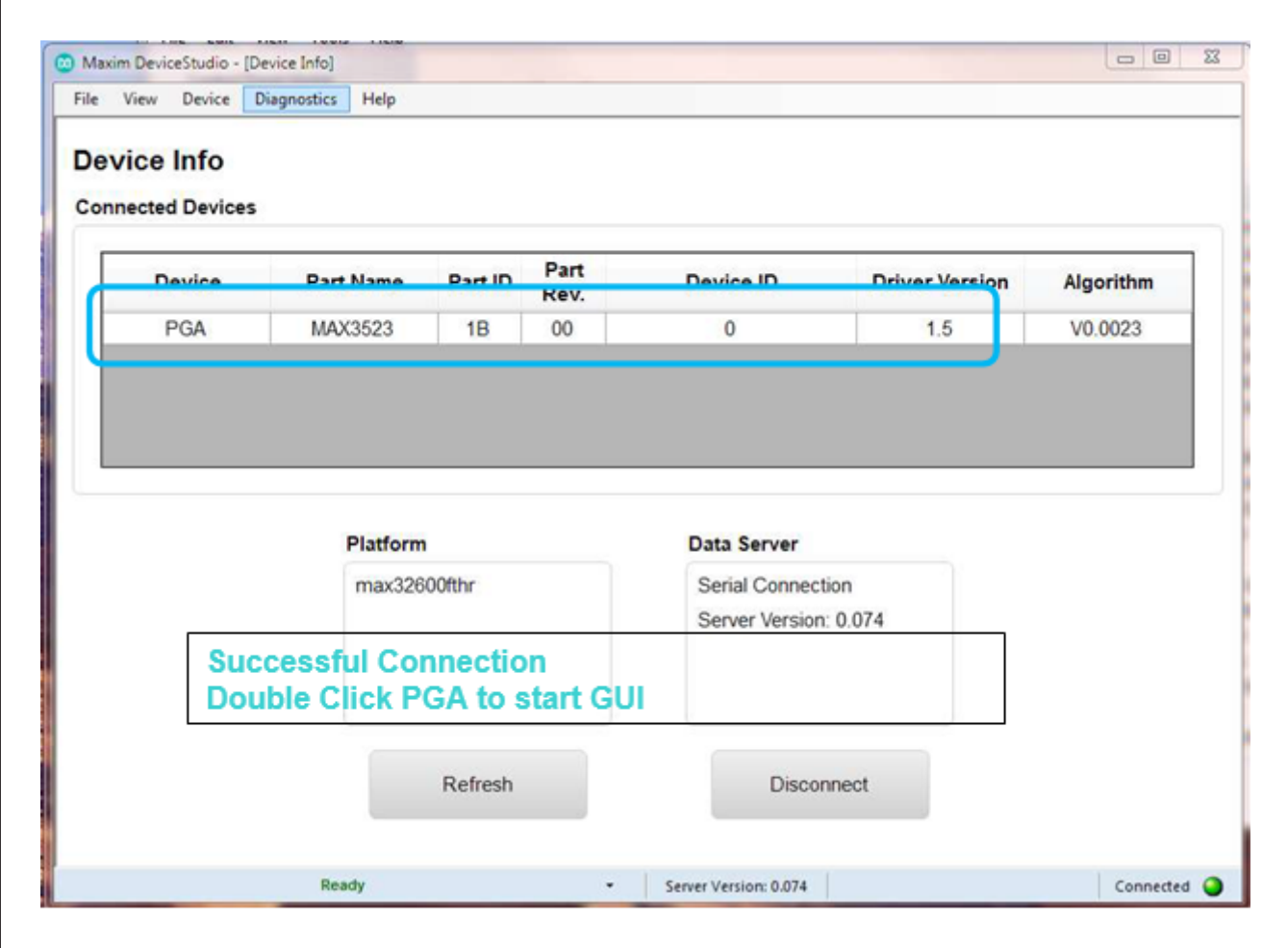

*Figure 2. MX3523 EV Kit GUI, Successful Connection*

<span id="page-3-0"></span> $\overline{1}$ 

٦

5) In rare case DeviceStudio fails to find MAX3523 EV Kit, push the reset button (see [Figure 4\)](#page-4-0), hold for 2 seconds, and release. Then click the Scan button at DeviceStudio (see [Figure 3\)](#page-3-0).

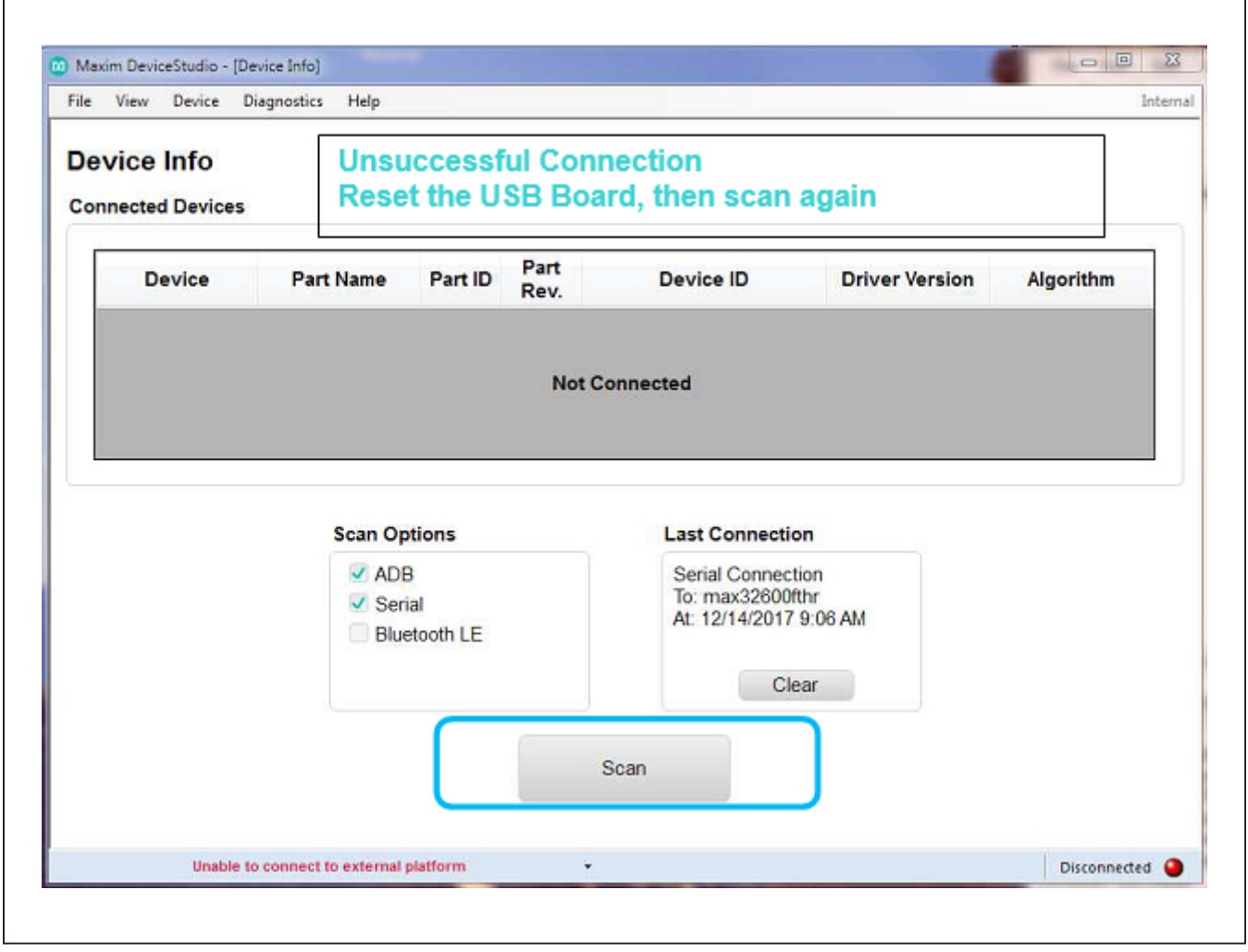

*Figure 3. MX3523 EV Kit GUI, Unsuccessful Connection*

<span id="page-4-0"></span>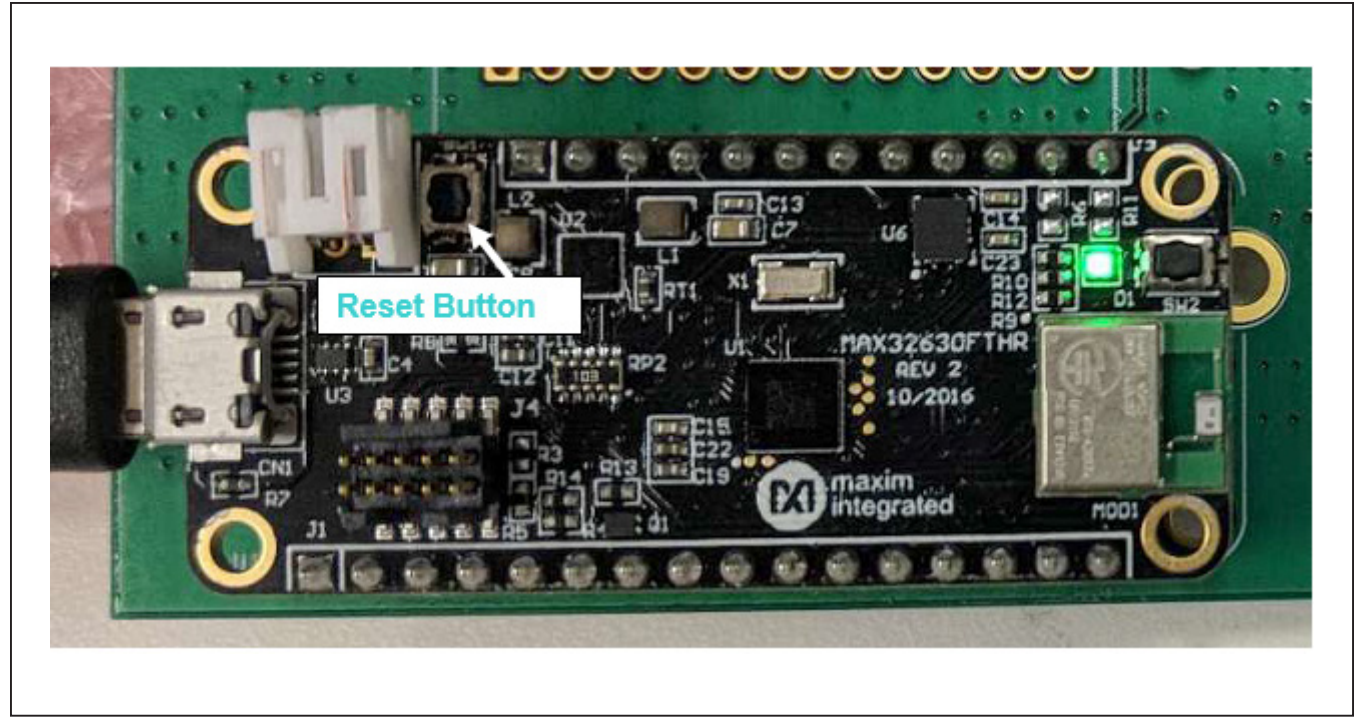

*Figure 4. MAX3523 EV Kit USB Communication*

### **Setup Procedure:**

- 1) With its output disabled, set the DC power supply to +5V. If available, set the power supply's current limit to 1000mA. Connect the power supply to the +5V (through an ammeter if desired) and GND terminals on the EV kit, as shown in [Figure 5.](#page-5-0)
- 2) With its output disabled, set the RF signal generator to 85MHz and a power level of -32.5dBm. Connect the signal generator to the SMA J1 RF IN on the evaluation board, as shown in [Figure 5.](#page-5-0)
- 3) Connect the SMA labeled J2 RFOUT on the evaluation board to a spectrum analyzer and set spectrum analyzer center frequency to 85MHz.
- 4) Connect the EV kit's micro-USB port to the Windows PC USB port.
- 5) Turn on the +5V power supply.
- 6) If the EV kit GUI is currently running, close it and relaunch (DeviceStudio5.exe), after few seconds, the MAX3523 should appear in device list.
- 7) Double-click PGA section at DeviceStudio to launch MAX3523 GUI. [\(Figure 2](#page-2-0))
- 8) MAX3523 GUI should be launched, as shown [Figure 6](#page-6-0). Click "set Default"
- 9) Toggle the TX\_ENABLE switch at MAX3523 GUI. The MX3523 will be powered-up in default mode  $(GainCode = 63, PC = 3)$ .
- 10) The supply current from the +5V supply should read approximately 700 mA. Be sure to adjust the power supply to account for any voltage drop across the power supply cable.
- 11) Enable the RF signal generator's output.
- 12) Check the output level on the spectrum analyzer. With -32.5dbm at input, the expected output power level is about 0 dBm, which implies the EV kit board gain is 32.5dB, correct it by adding 4.5dB (board loss, detailed explanation is below), the MAX3523 voltage gain is 37 (32.5 + 4.5)dB.

# MAX3523 Evaluation Kit
Evaluates: MAX3523

<span id="page-5-0"></span>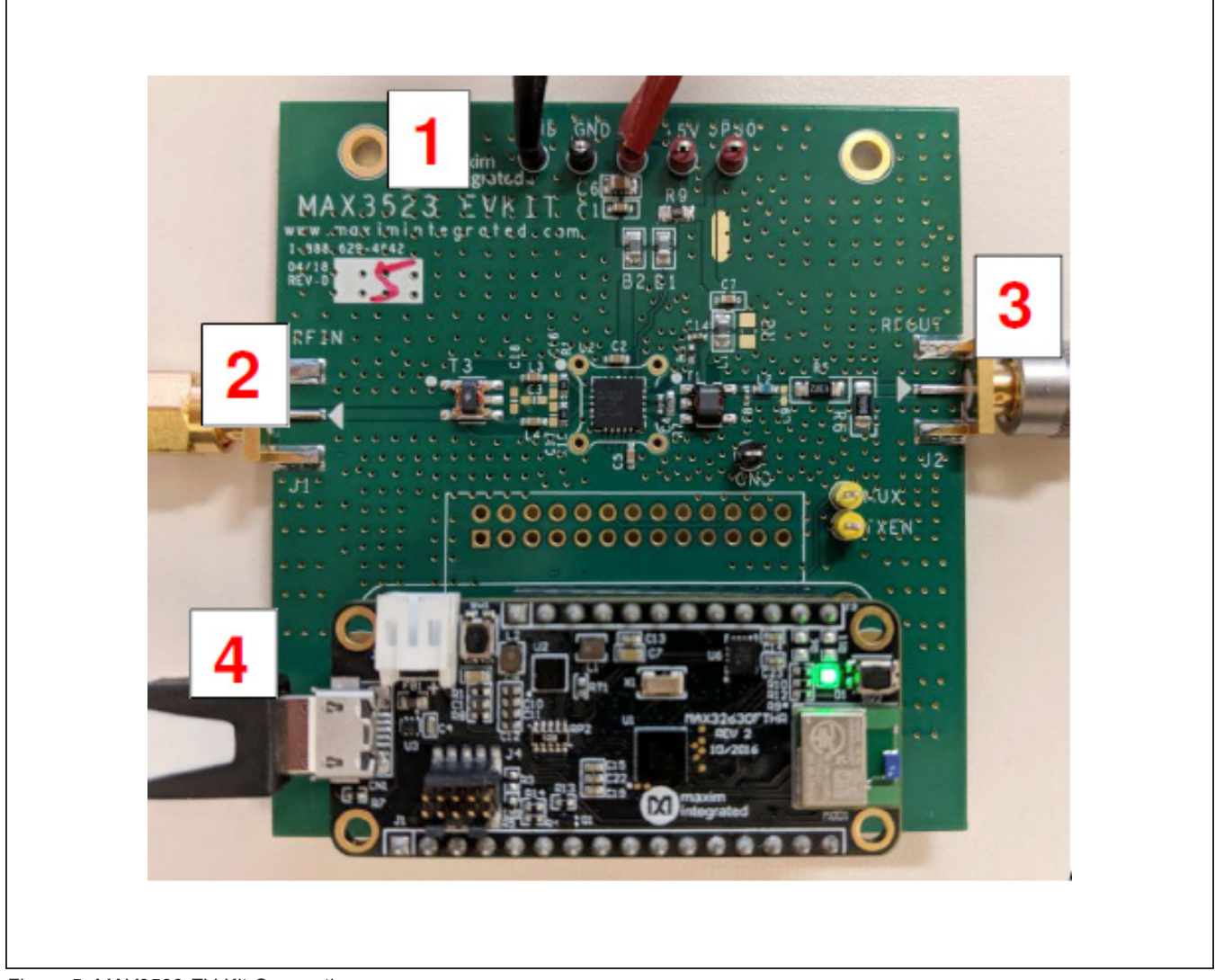

*Figure 5. MAX3523 EV Kit Connection* 

<span id="page-6-0"></span>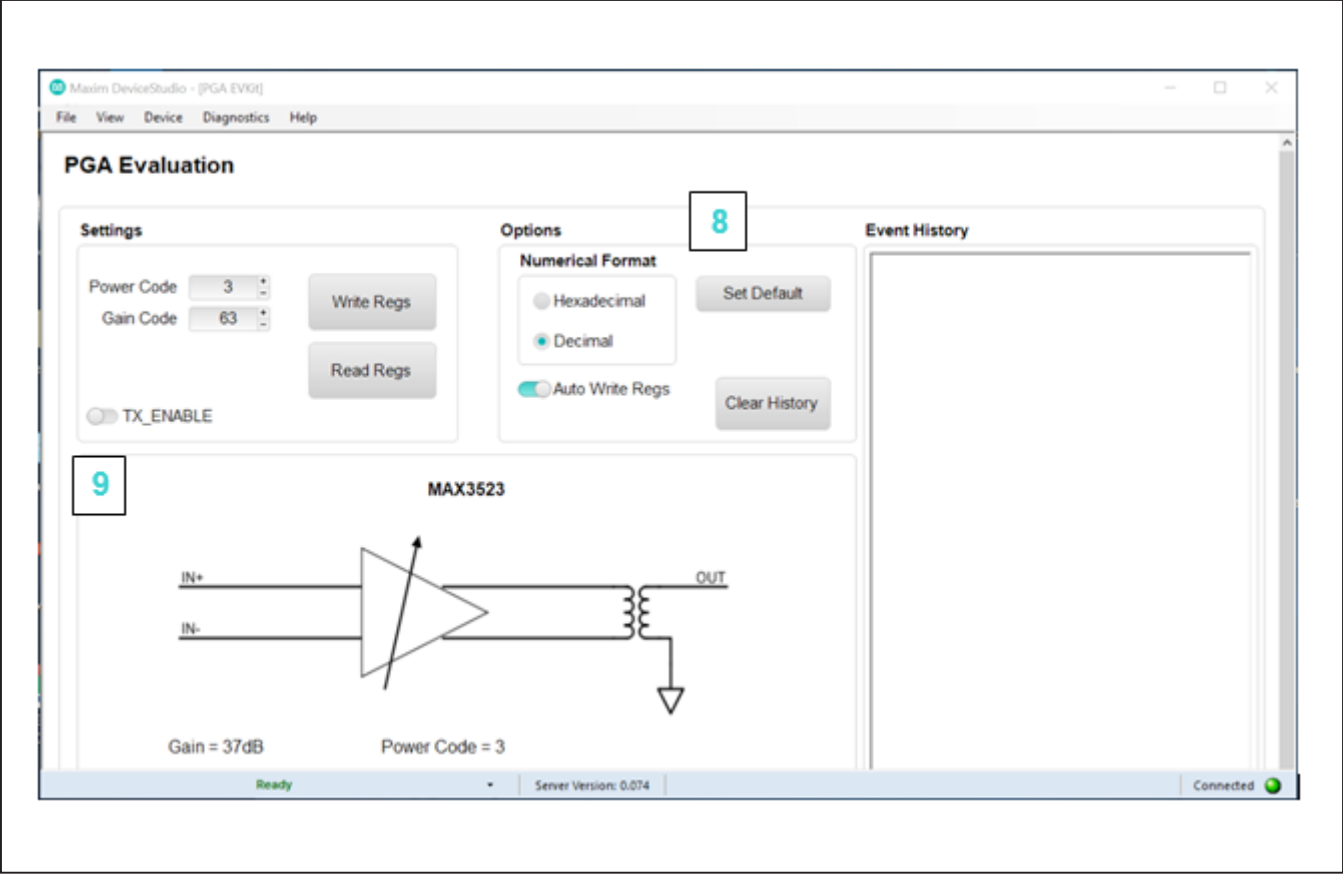

*Figure 6. MX3523 EV Kit GUI*

### **Gain Correction factor explanation**

Input balun T3 transforms the 50Ω test equipment impedance to 100Ω MAX3523 input impedance, with a voltage gain of 3dB.

Output minimum loss pad (R5/R6) transforms the 75Ω output impedance to 50Ω test equipment impedance, with a voltage "Gain" of -7.5dB.

MAX3523 Voltage Gain = VOUT @ last matching component  $(C9) - V_{IN} @$ 

MAX3523 In±

- $=$  (SMAOUT- MLP "gain")  $-$ (SMAIN + T3 Gain)
- = (SMAOUT-SMAIN) (-7.5) 3
- = EVK Gain + 4.5

# MAX3523 Evaluation Kit
Butter Contact Evaluates: MAX3523

# **Component Suppliers Component Suppliers Ordering Information**

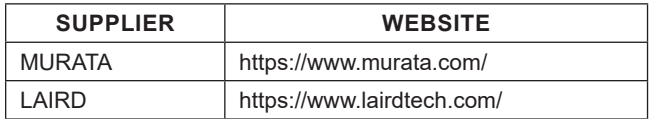

*Note: Indicate that you are using the MAX3523 when contacting these component suppliers.*

<span id="page-7-0"></span>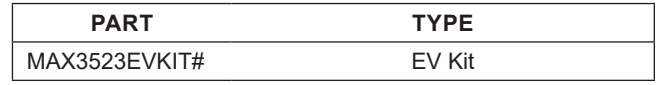

*#Denotes RoHS compliant.*

## **MAX3523 EV Kit Bill of Materials**

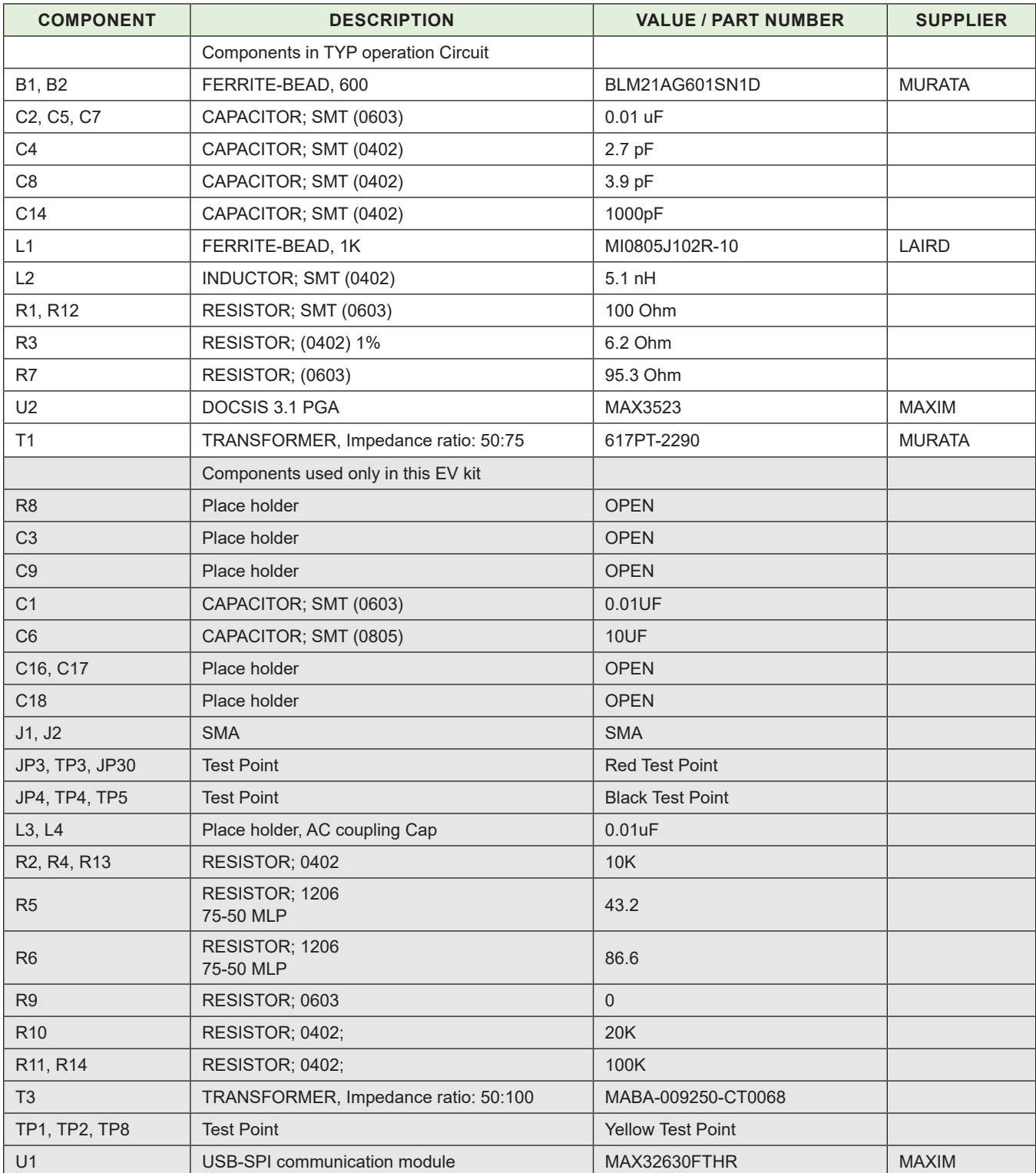

## **MAX3523 EV Kit Schematic**

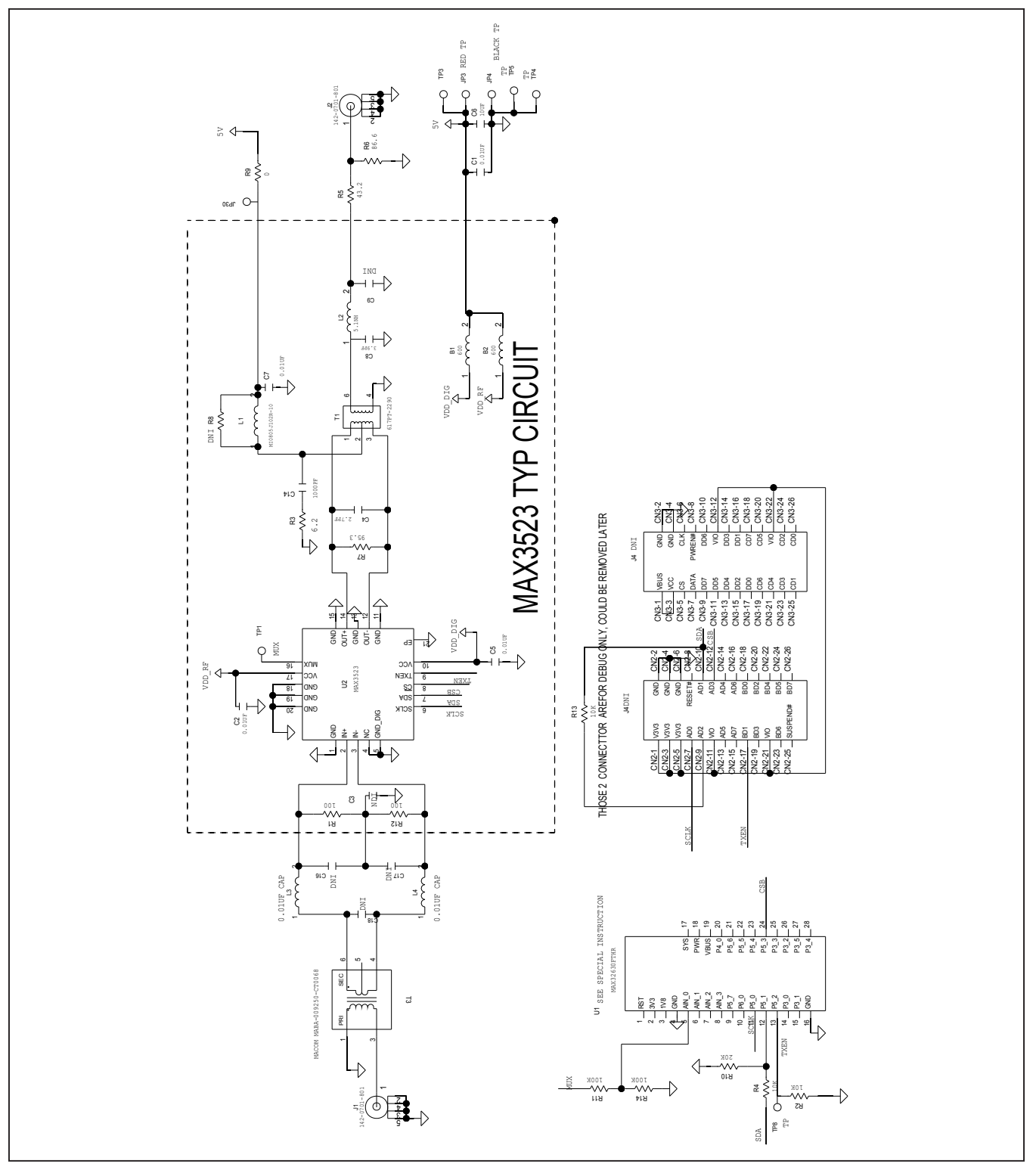

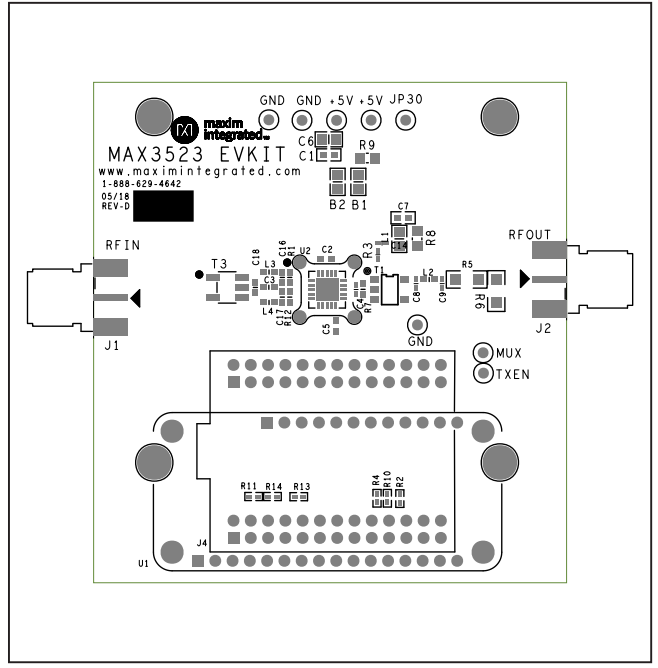

## **MAX3523 EV Kit PCB Layout Diagrams**

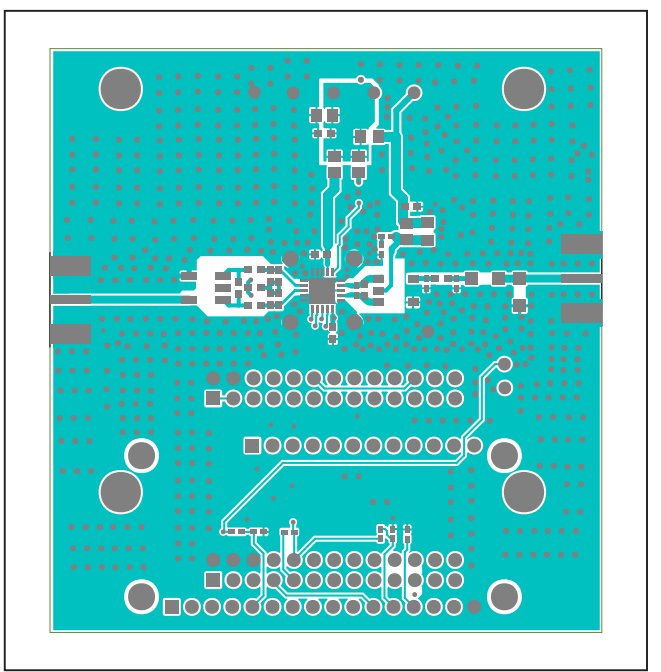

*MAX3523 EV Kit—Top Silkscreen MAX3523 EV Kit—Top*

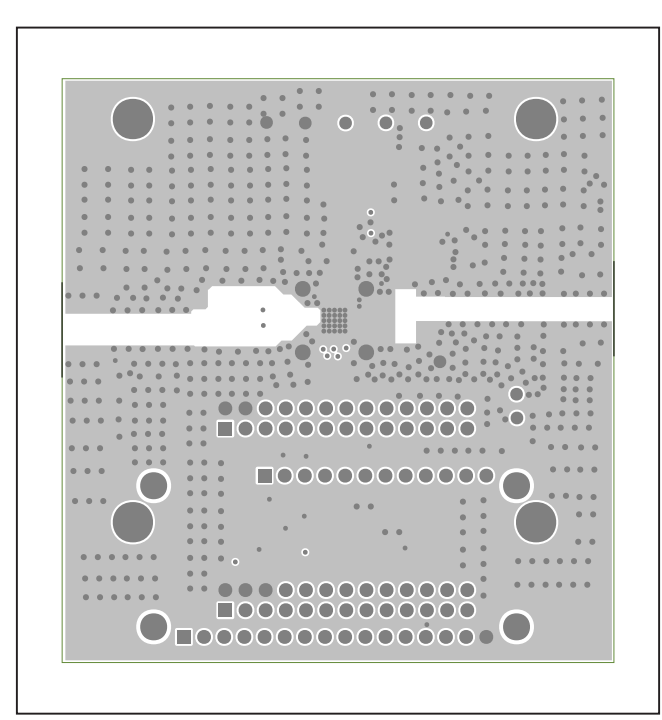

*MAX3523 EV Kit—Internal 2*

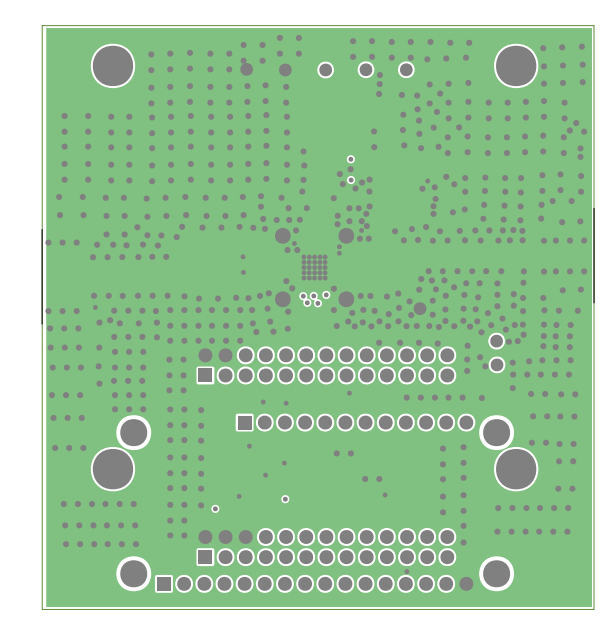

*MAX3523 EV Kit—Internal 3 MAX3523 EV Kit—Bottom*

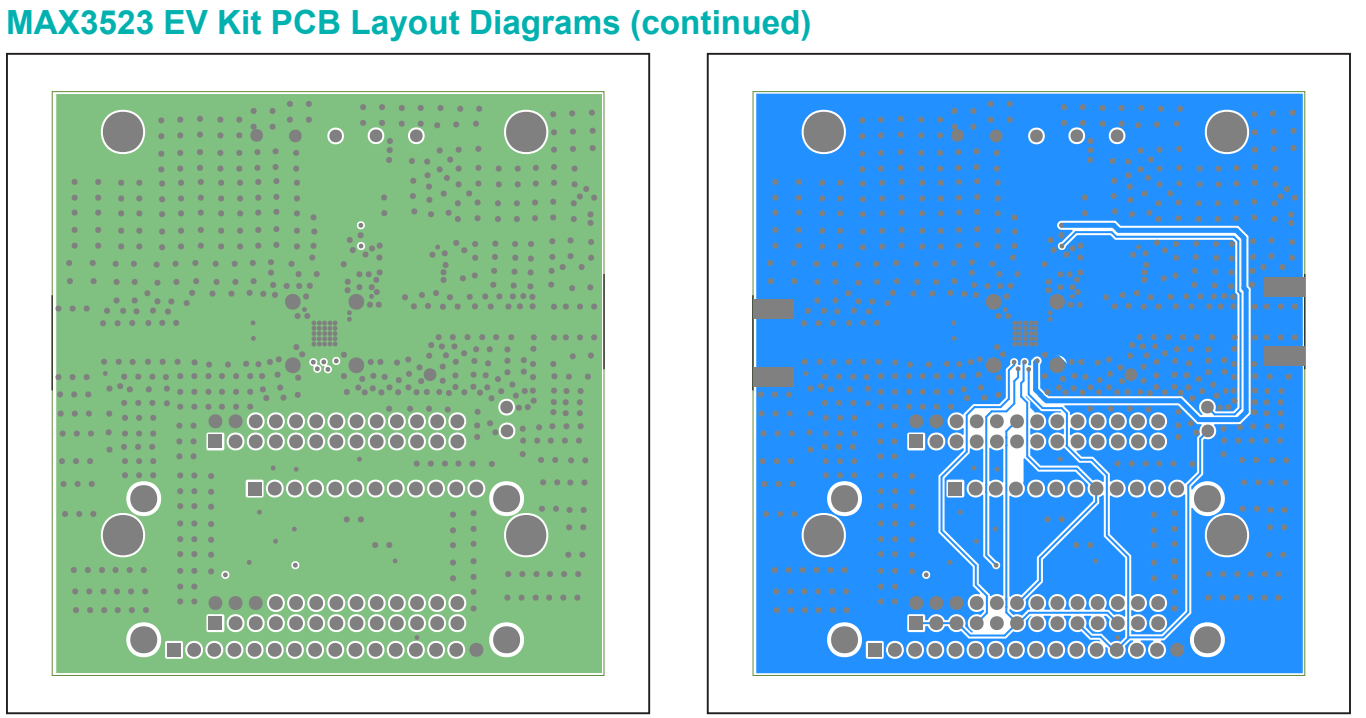

## **Revision History**

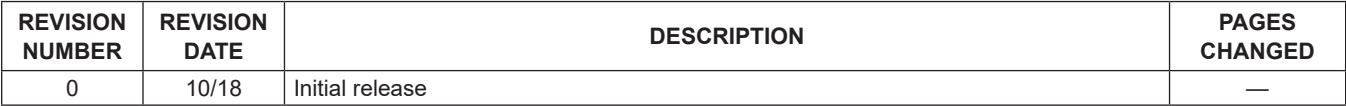

For pricing, delivery, and ordering information, please visit Maxim Integrated's online storefront at https://www.maximintegrated.com/en/storefront/storefront.html.

*Maxim Integrated cannot assume responsibility for use of any circuitry other than circuitry entirely embodied in a Maxim Integrated product. No circuit patent licenses*  are implied. Maxim Integrated reserves the right to change the circuitry and specifications without notice at any time. The parametric values (min and max limits) *shown in the Electrical Characteristics table are guaranteed. Other parametric values quoted in this data sheet are provided for guidance.*

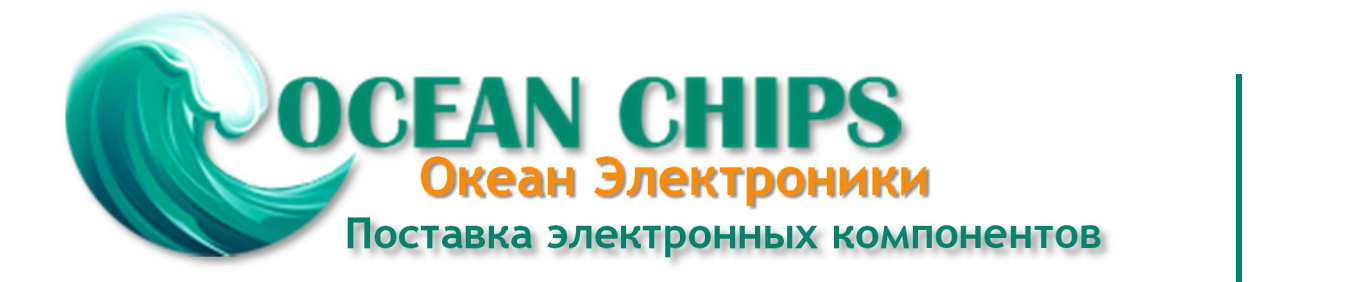

Компания «Океан Электроники» предлагает заключение долгосрочных отношений при поставках импортных электронных компонентов на взаимовыгодных условиях!

Наши преимущества:

- Поставка оригинальных импортных электронных компонентов напрямую с производств Америки, Европы и Азии, а так же с крупнейших складов мира;

- Широкая линейка поставок активных и пассивных импортных электронных компонентов (более 30 млн. наименований);

- Поставка сложных, дефицитных, либо снятых с производства позиций;
- Оперативные сроки поставки под заказ (от 5 рабочих дней);
- Экспресс доставка в любую точку России;
- Помощь Конструкторского Отдела и консультации квалифицированных инженеров;
- Техническая поддержка проекта, помощь в подборе аналогов, поставка прототипов;
- Поставка электронных компонентов под контролем ВП;

- Система менеджмента качества сертифицирована по Международному стандарту ISO 9001;

- При необходимости вся продукция военного и аэрокосмического назначения проходит испытания и сертификацию в лаборатории (по согласованию с заказчиком);

- Поставка специализированных компонентов военного и аэрокосмического уровня качества (Xilinx, Altera, Analog Devices, Intersil, Interpoint, Microsemi, Actel, Aeroflex, Peregrine, VPT, Syfer, Eurofarad, Texas Instruments, MS Kennedy, Miteq, Cobham, E2V, MA-COM, Hittite, Mini-Circuits, General Dynamics и др.);

Компания «Океан Электроники» является официальным дистрибьютором и эксклюзивным представителем в России одного из крупнейших производителей разъемов военного и аэрокосмического назначения **«JONHON»**, а так же официальным дистрибьютором и эксклюзивным представителем в России производителя высокотехнологичных и надежных решений для передачи СВЧ сигналов **«FORSTAR»**.

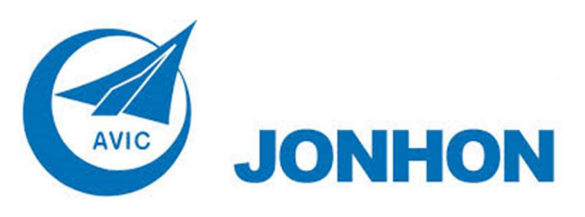

«**JONHON**» (основан в 1970 г.)

Разъемы специального, военного и аэрокосмического назначения:

(Применяются в военной, авиационной, аэрокосмической, морской, железнодорожной, горно- и нефтедобывающей отраслях промышленности)

**«FORSTAR»** (основан в 1998 г.)

ВЧ соединители, коаксиальные кабели, кабельные сборки и микроволновые компоненты:

(Применяются в телекоммуникациях гражданского и специального назначения, в средствах связи, РЛС, а так же военной, авиационной и аэрокосмической отраслях промышленности).

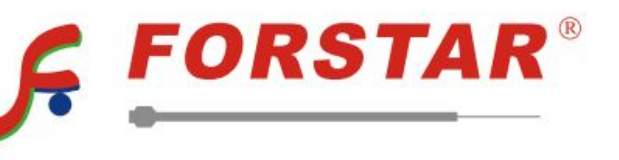

Телефон: 8 (812) 309-75-97 (многоканальный) Факс: 8 (812) 320-03-32 Электронная почта: ocean@oceanchips.ru Web: http://oceanchips.ru/ Адрес: 198099, г. Санкт-Петербург, ул. Калинина, д. 2, корп. 4, лит. А